**Klickanleitung Verwendungsnachweis Sofortprogramm "Perspektive Innenstadt"** 

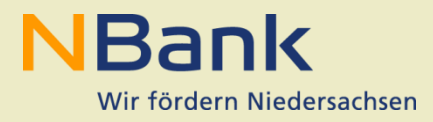

## **Inhaltsverzeichnis**

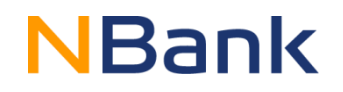

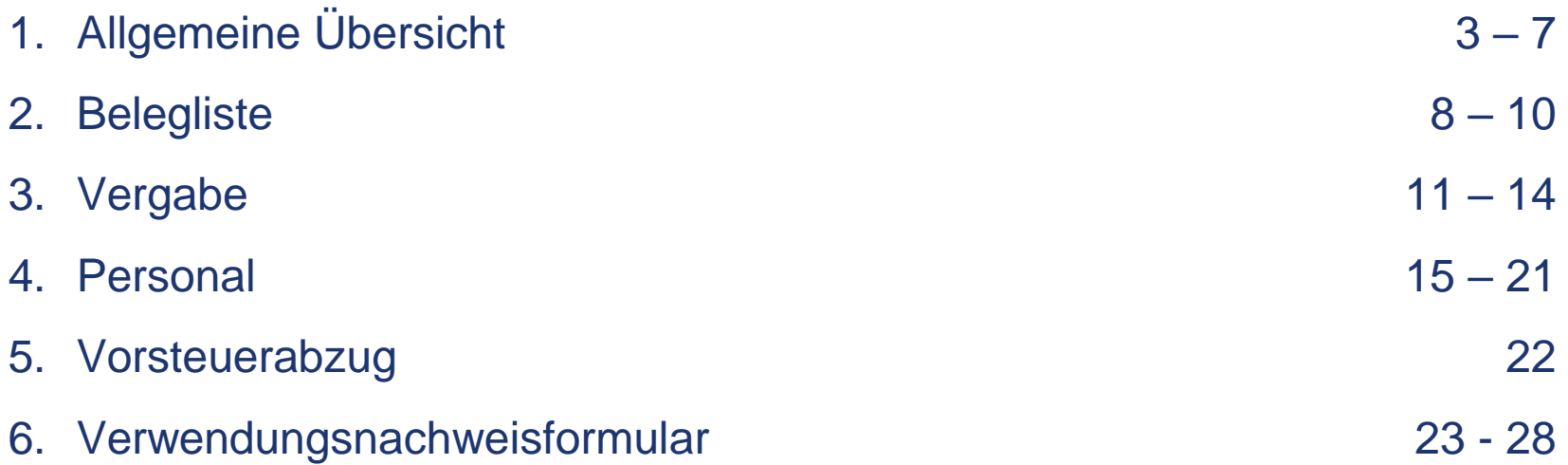

### **Anmeldung im Kundenportal**

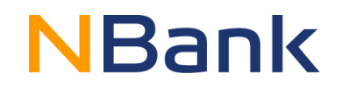

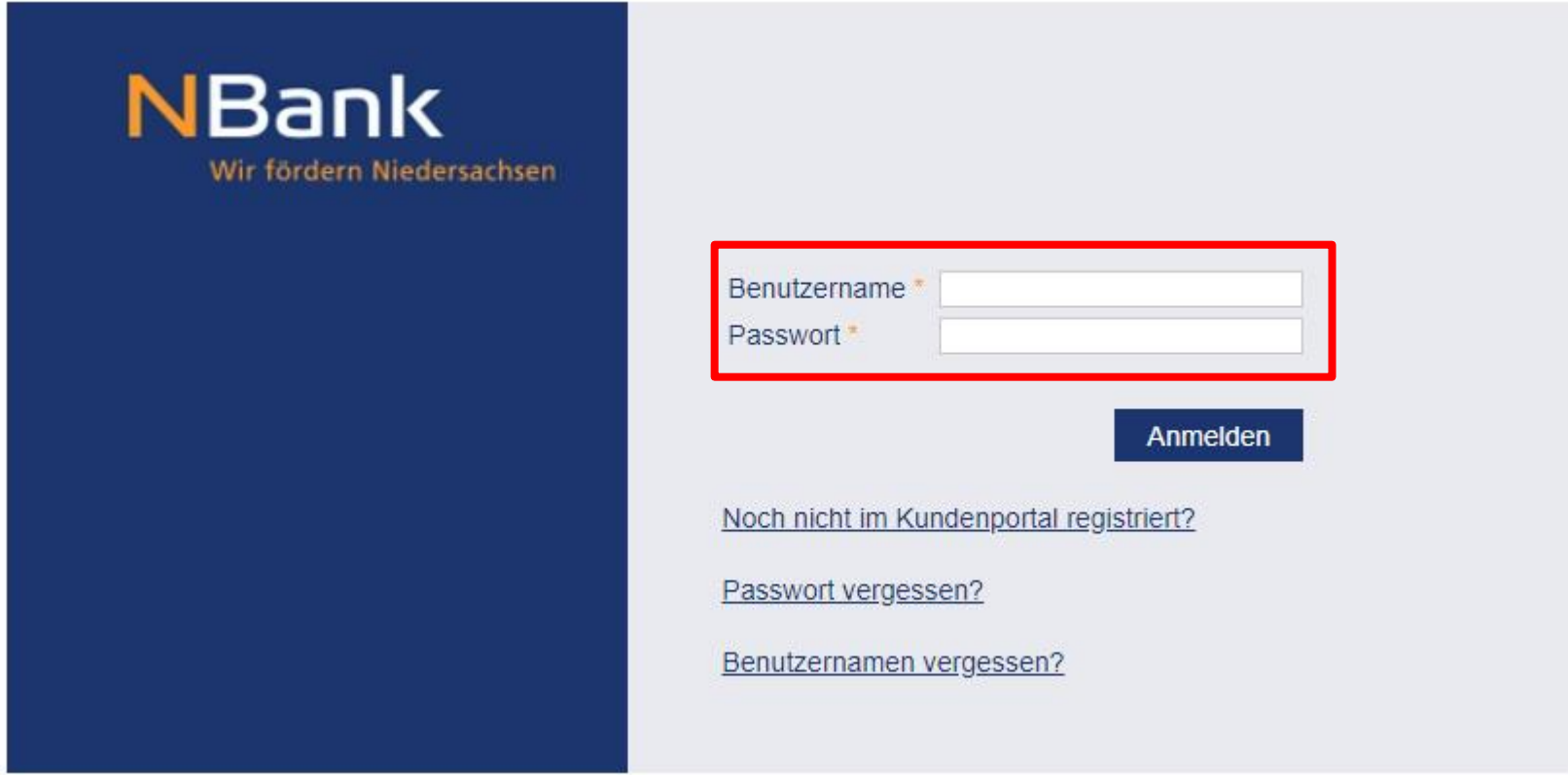

Benutzername und Passwort sind von der Antragsstellung zu übernehmen.

### **Startseite Kundenportal**

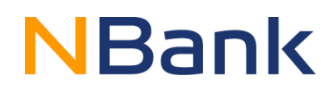

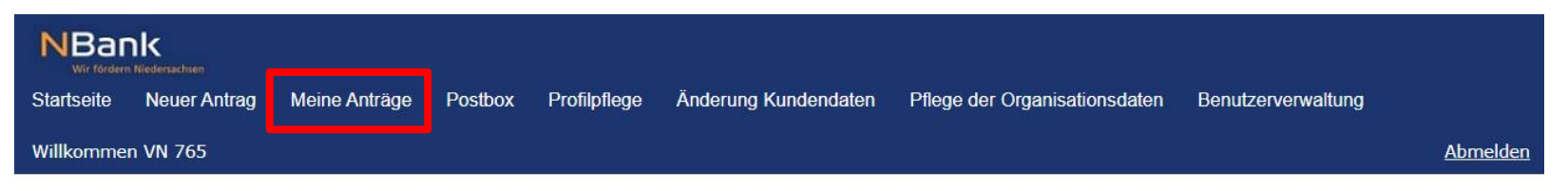

#### Herzlich Willkommen im Kundenportal der NBank

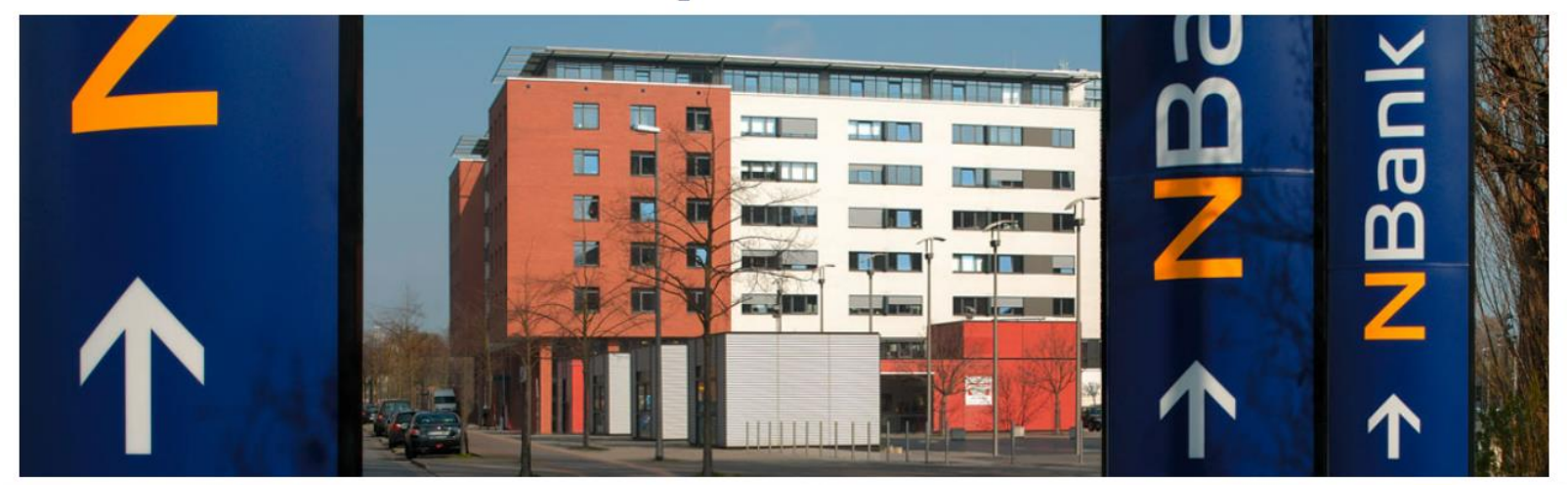

#### Technische Unterstützung

Sie benötigen bei der Nutzung unseres Kundenportals technische Unterstützung? Bitte beachten Sie unsere Hilfestellungen für die Benutzung des Kundenportals (FAQ und Benutzerleitfäden auf unserer Internetseite www.nbank.de) oder wenden Sie sich an die Förderberatung von Montag bis Freitag, 8:00 Uhr bis 17:00 Uhr unter + 49 (0) 511 30031-9333.

#### **Fachliche Hilfe**

Sie wünschen im Rahmen der Antragstellung fachliche Informationen oder eine Beratung? Konkrete Ansprechpartner/-innen zu einzelnen Programmen werden Ihnen nach Auswahl eines Förderprogrammes angezeigt. Fragen beantwortet Ihnen gern die Förderberatung von Montag bis Freitag, 8:00 Uhr bis 17:00 Uhr unter +49 (0) 511 30031-9333.

#### Unterlagen unter "Meine Anträge".

### **Antragsübersicht**

## **NBank**

#### Antragsübersicht

Hilfe anzeigen Ansicht aktualisieren

#### **Inre Anträge**

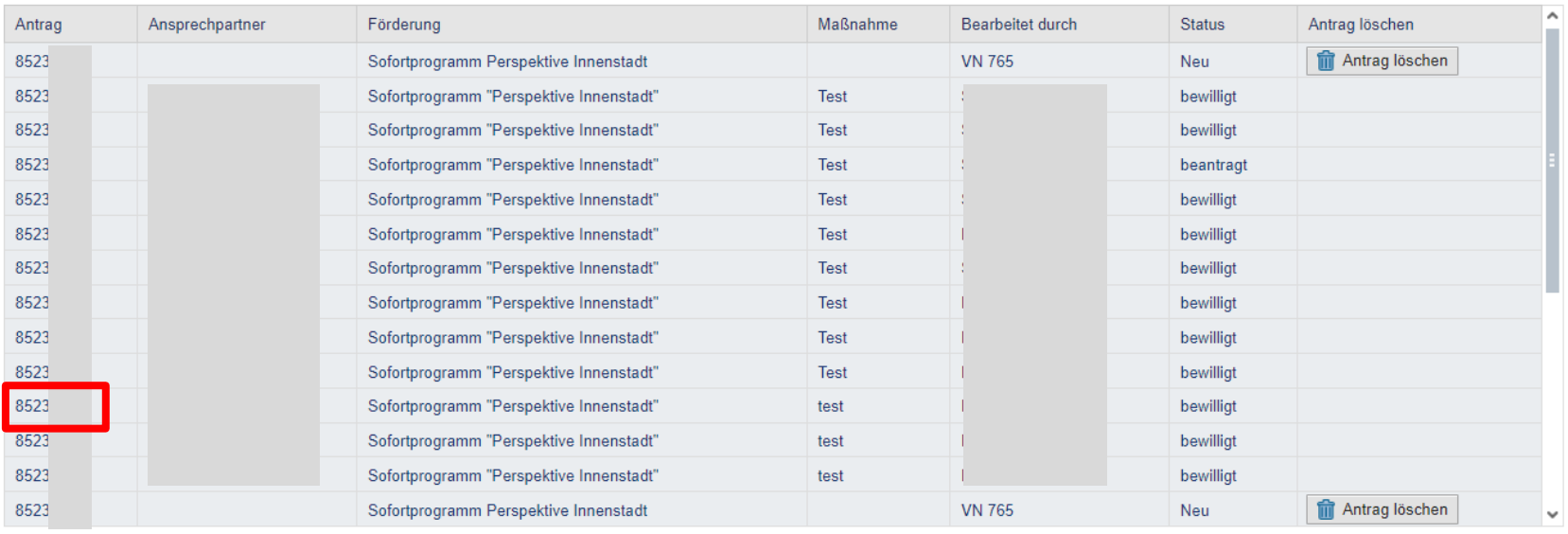

Über die Antragsnummer kann der zu bearbeitende Antrag ausgewählt werden

### **Detailansicht**

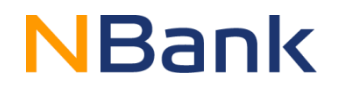

#### Detailansicht Antrag 8523

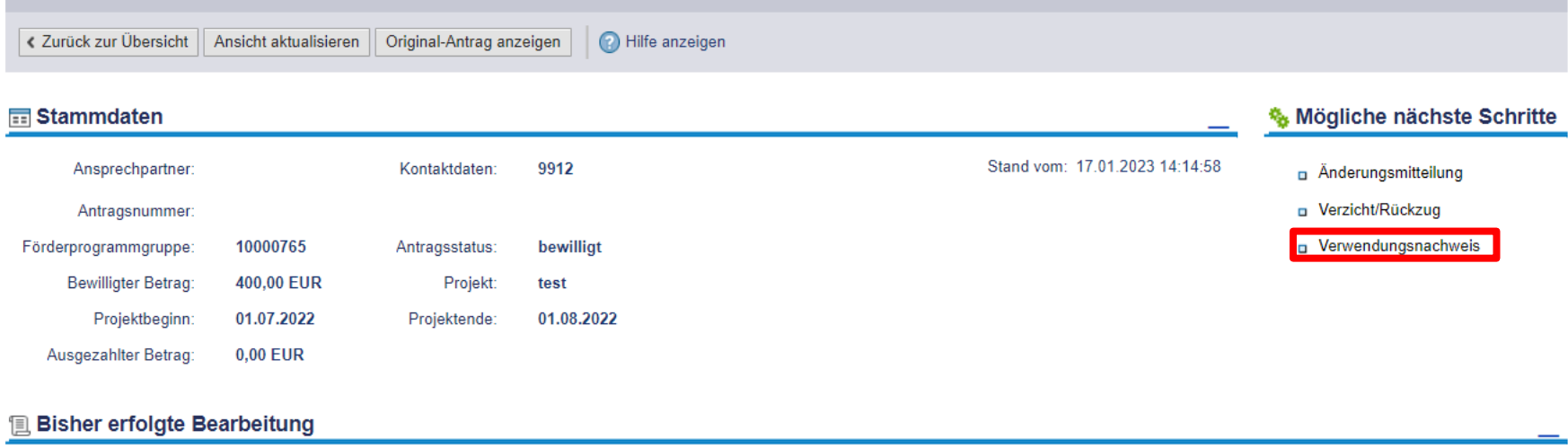

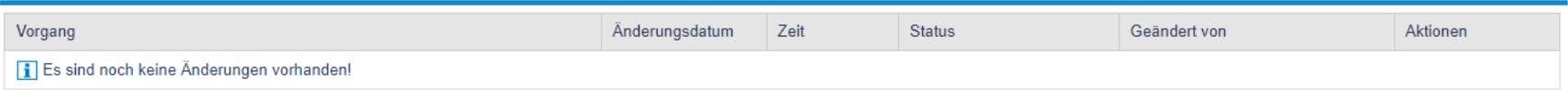

#### Unter "Mögliche nächste Schritte" kann der Verwendungsnachweis ausgewählt werden.

## **Formular-/Unterlagenübersicht**

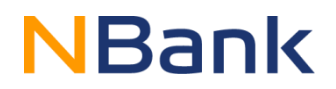

#### Verwendungsnachweis | Antrag 8523

#### **Stammdaten**

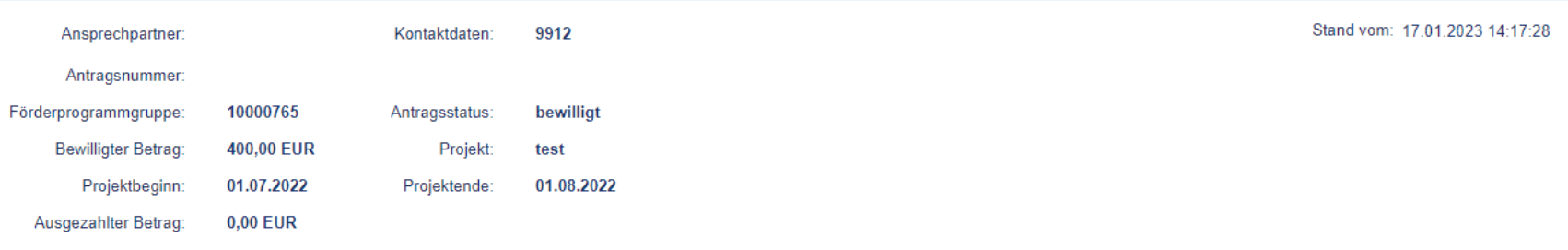

#### **Fi Formular-/Unterlagenübersicht**

Gesamtgröße aller Dokumente: 0 / 300.000 KB

#### Formulare/Unterlagen

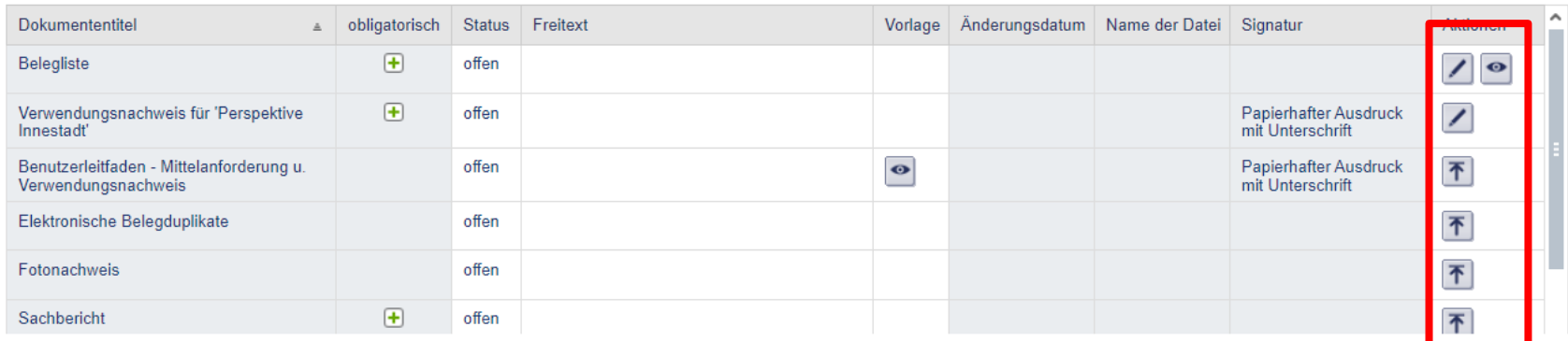

#### Unter "Aktionen" können die jeweiligen Bearbeitungsschritte ausgewählt werden. Zu Beginn ist eine Belegliste zu erstellen.

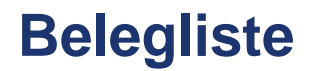

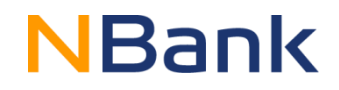

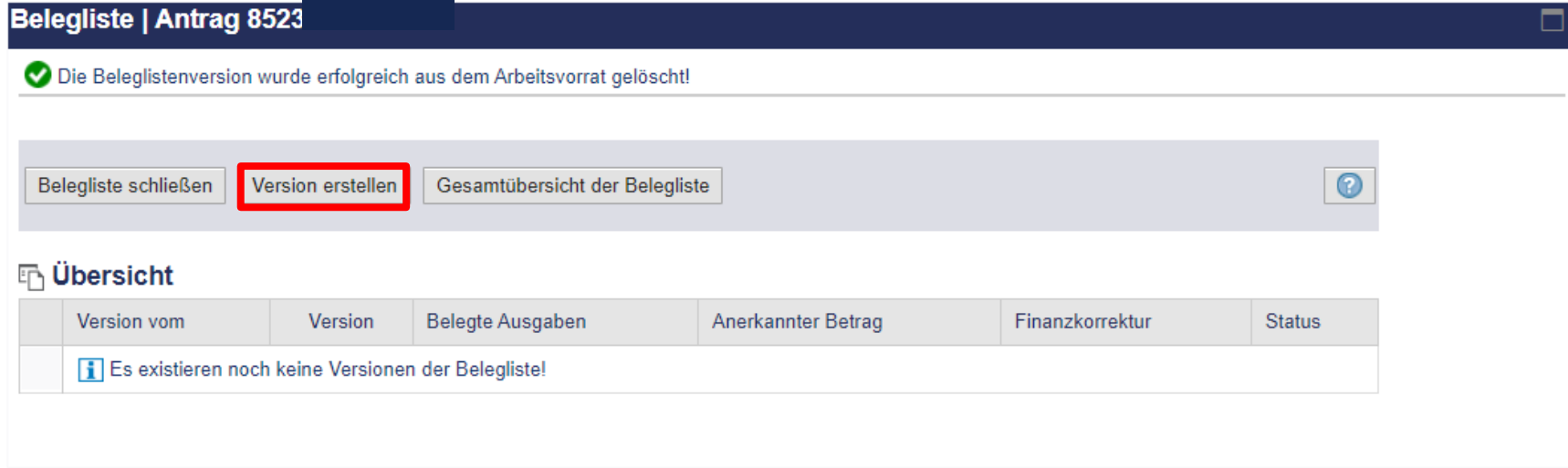

Bereits bestehende Versionen können in der Übersicht bearbeitet werden. Unter "Version erstellen" kann eine neue Version erstellt werden.

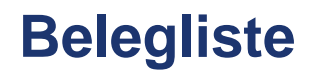

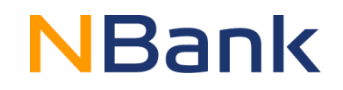

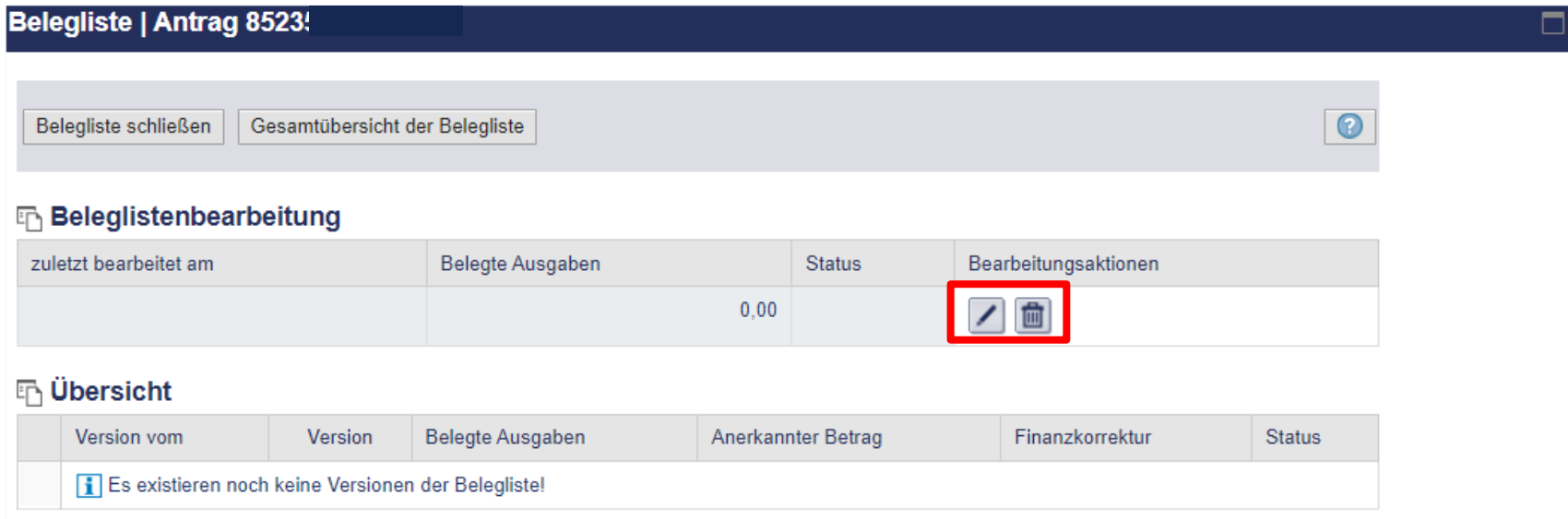

Unter den Bearbeitungsfunktionen kann die Belegliste bearbeitet werden.

### **Belegliste**

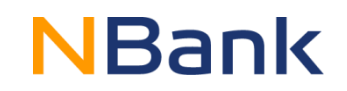

#### Belegliste | Antrag 85235

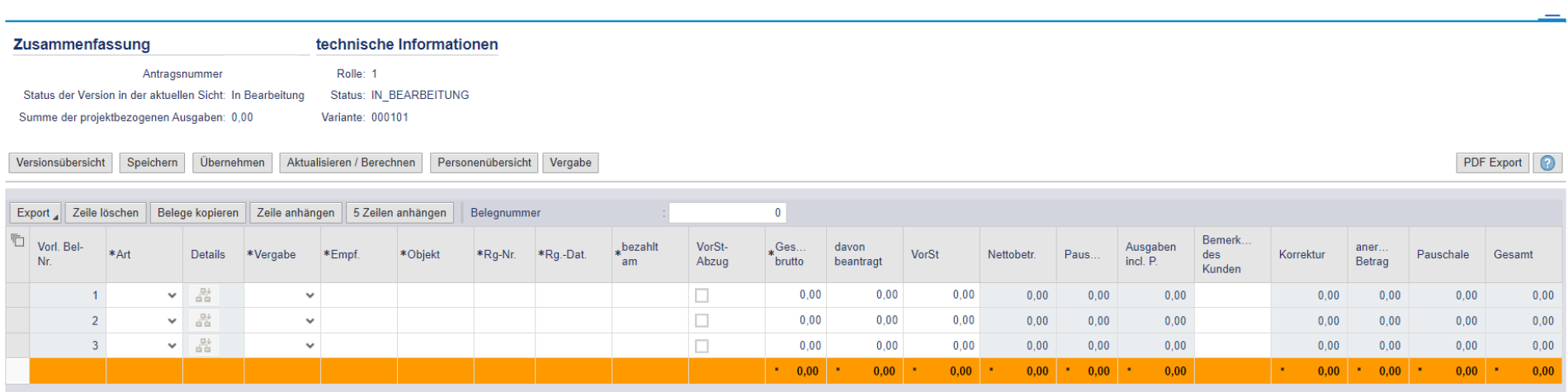

In diese Liste sind die jeweiligen Belege einzupflegen.

- $*$ Art  $=$  zugeordnete Ausgabengruppe
- Details = nur bei Personalkosten (FG. 2.2.3) auszuwählen. Personen **zu Beginn** einpflegen
- \*Vergabe = nur bei vorhandener Vergabe auszuwählen. Vergaben **zu Beginn** einpflegen
- \*Empf. = Zahlungsempfänger (bei FG. 2.2.3 ist die Personalnummer der Personenübersicht zu wählen)
- $*O$ bjekt = Rechnungsgegenstand
- $*$ Rg-Nr.  $=$  Nummer der Rechnung (bei FG 2.2.3 Angabe des Monats und Jahres bspw. 11/2022)
- \*Rg.-Dat. = Datum der Rechnung (bei FG.2.2.3 letzter Tag des jeweilig abgerechneten Monats)
- \*bez. am = Datum der Bezahlung (bei FG.2.2.3 letzter Tag des jeweilig abgerechneten Monats)
- VorSt-Abz. = Abhaken wenn zum Vorsteuerabzug berechtigt
- VorSt = Höhe des Vorsteuerabzugs angeben

# **NBank**

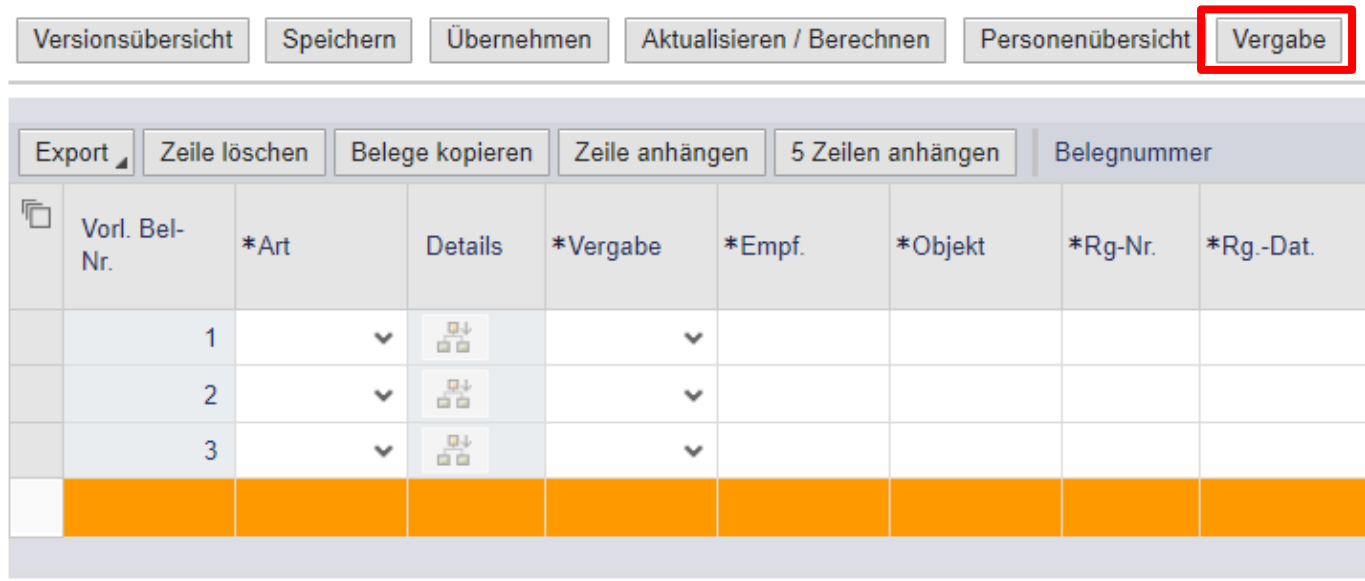

Es ist immer zu erst die Vergabe zu erfassen und im Anschluss der zugehörige Beleg einzupflegen.

# **NBank**

#### Vergabe: Übersicht Zurück Speichern Vergabe anlegen Vergabe ändern Vergabe anzeigen Vergabe löschen Vergaben  $\overline{\mathbb{L}}$ Vergabenummer Vergaberelevanz Vergabebeschreibung i keine Vergaben vorhanden

Bereits erstellte Vergaben können bearbeitet werden. Unter "Vergabe anlegen" kann eine neue Vergabe erstellt werden.

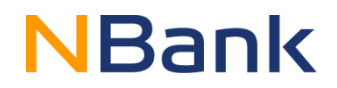

#### Vergabe anlegen

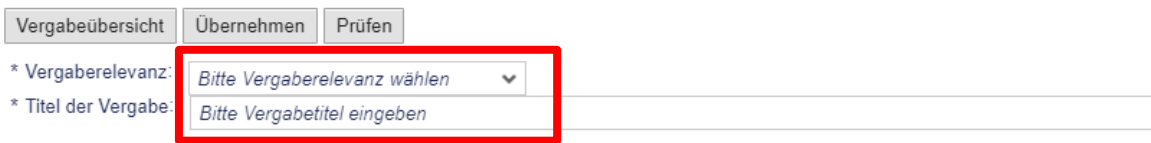

#### Vergabefelder

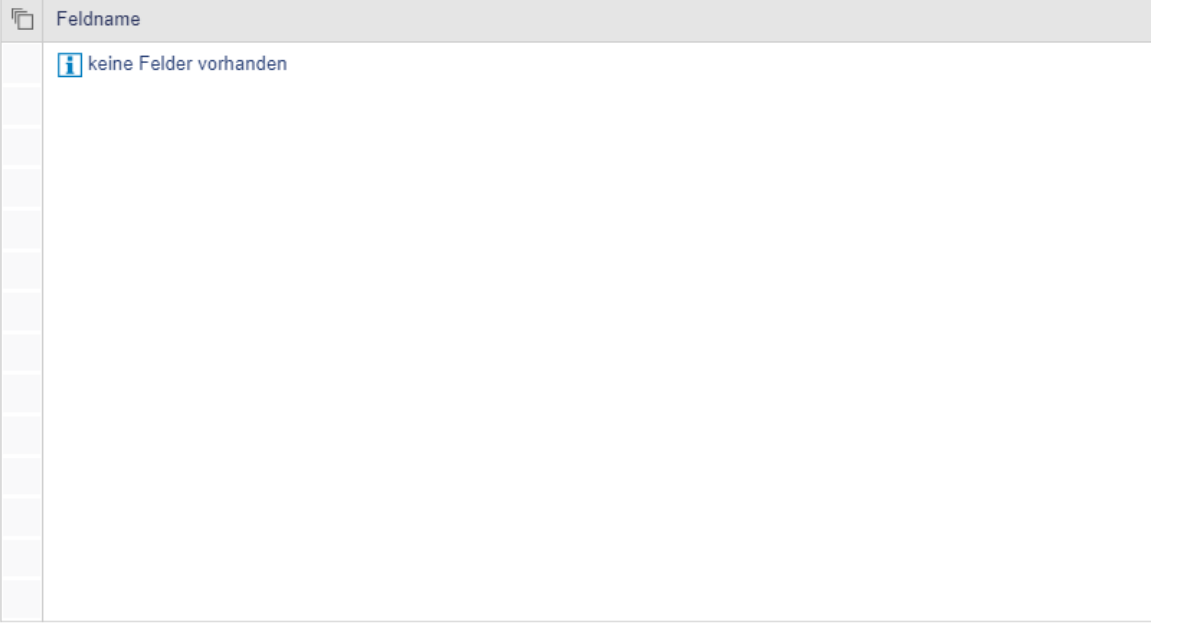

Die zutreffende Vergaberelevanz ist auszuwählen und der Vergabe ist ein individueller, klar zuzuordnender Titel zu geben.

Vergabe aplease

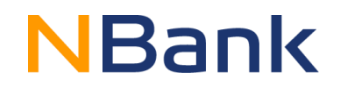

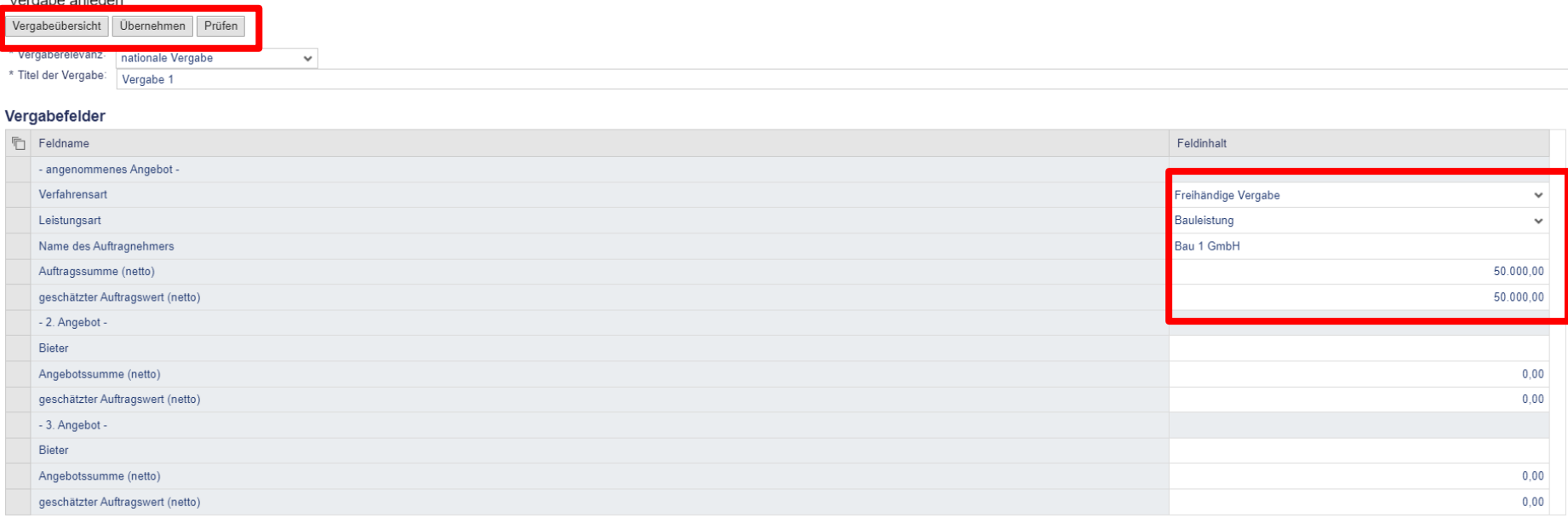

Das angenommene Angebot ist vollständig einzutragen.

Der Button "Prüfen" prüft ob alle notwendigen Felder ausgefüllt wurden. Unter "Übernehmen" können die Eingaben gespeichert werden und zur Vergabeübersicht zurückgekehrt werden.

# **NBank**

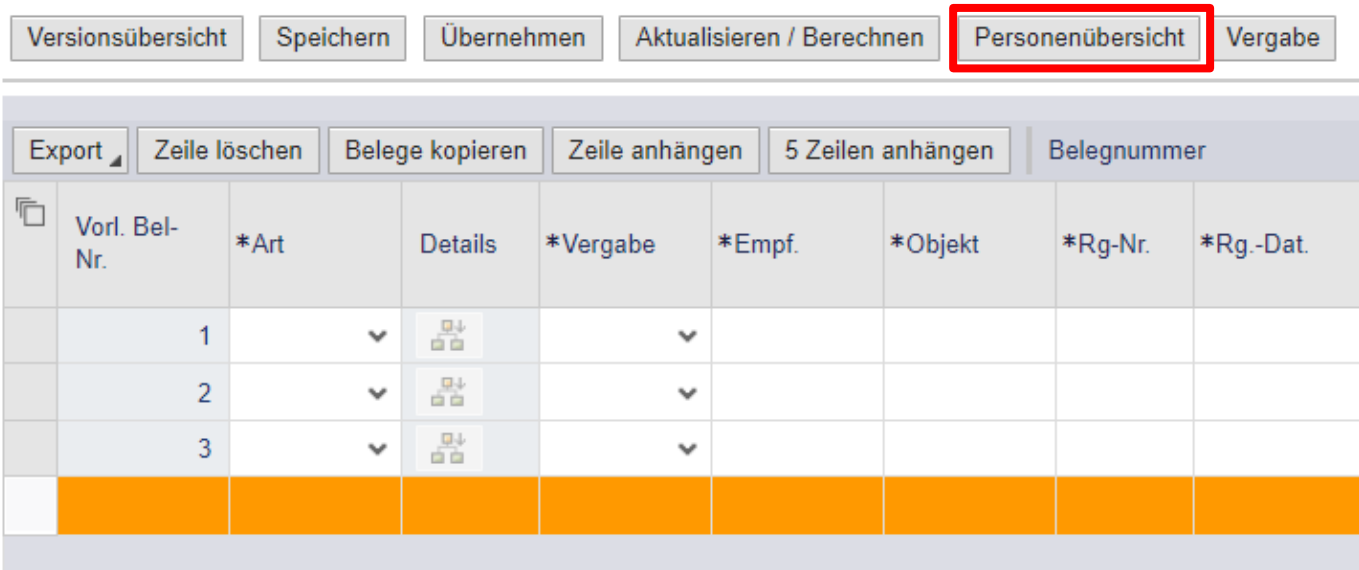

Bevor Belege für Personal eingetragen werden können, ist die mitarbeitende Person unter dem Reiter "Personenübersicht" anzulegen.

# **NBank**

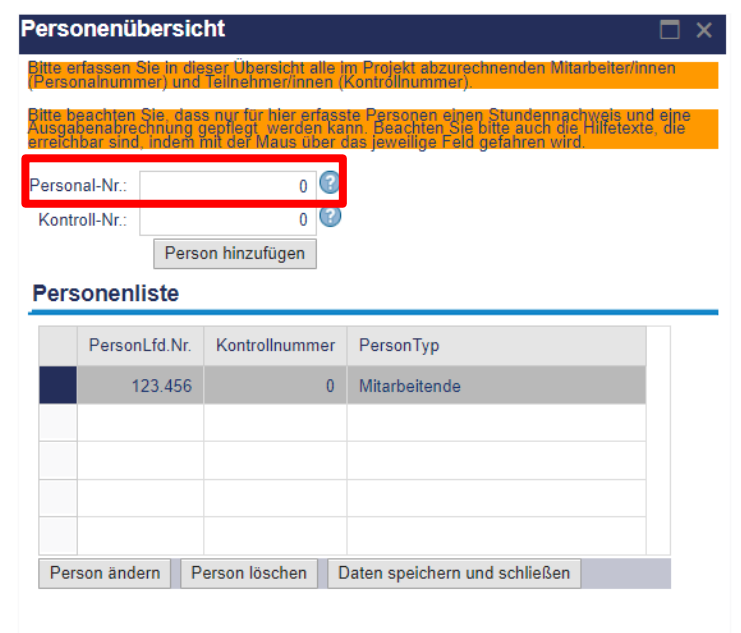

Jeder Person ist eine Personalnummer zuzuordnen. Über die Aktion "Person hinzufügen" können Sie Personen ergänzen. Alle Mitarbeitenden werden ihnen in der Personenliste angezeigt.

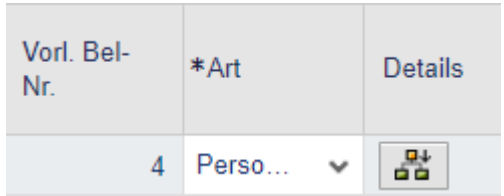

Sobald als Ausgabenart "Personalausgaben" ausgewählt werden, lässt sich die Kalkulationshilfe über die "Details" öffnen.

# **NBank**

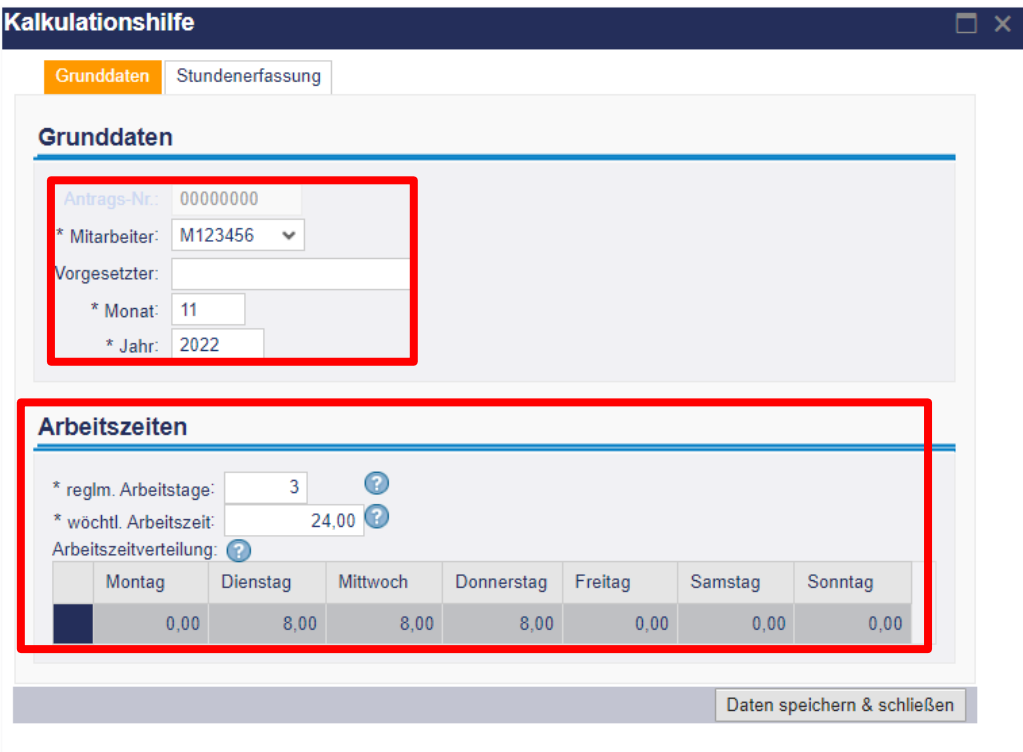

In der Kalkulationshilfe sind zu Beginn die Grunddaten und die Arbeitszeiten auszufüllen.

Pro Monat und mitarbeitende Person ist jeweils ein Beleg anzulegen.

# **NBank**

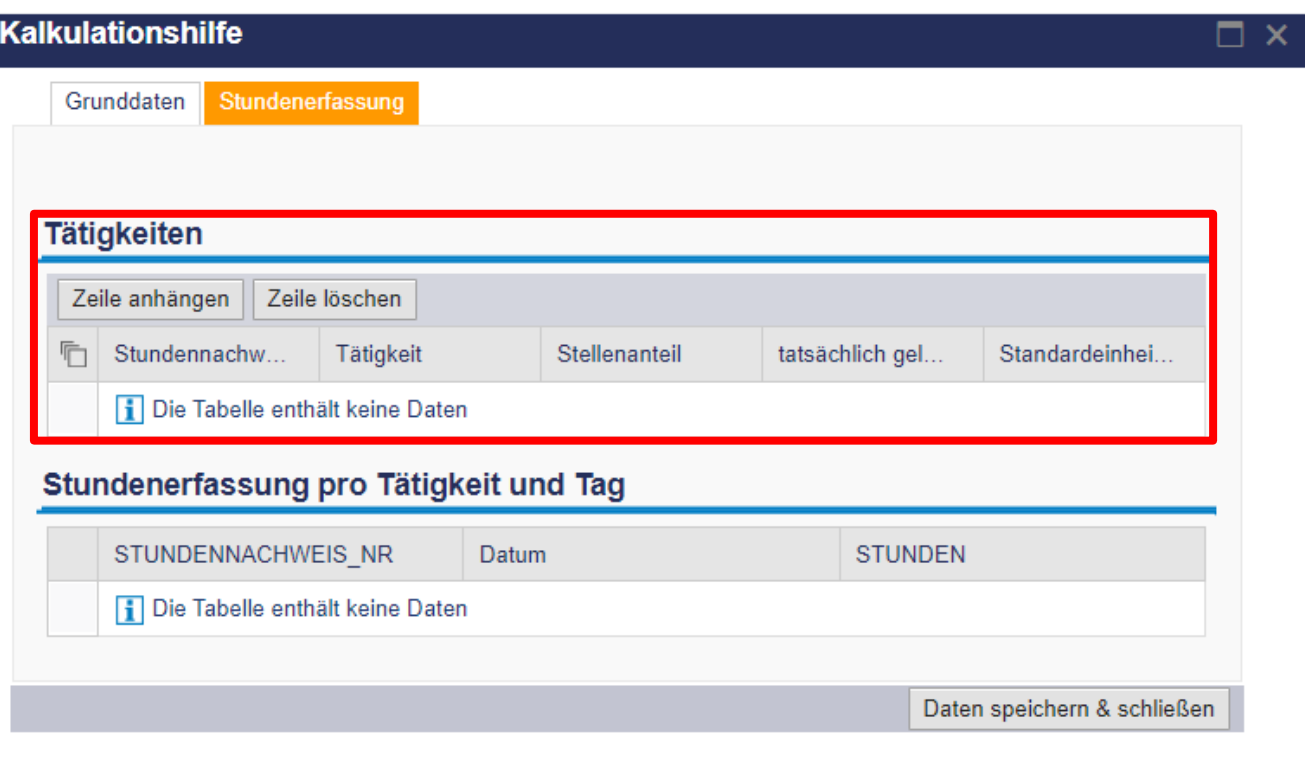

Nach den Grunddaten ist die Stundenerfassung auszufüllen, beginnend mit den Tätigkeiten.

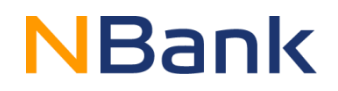

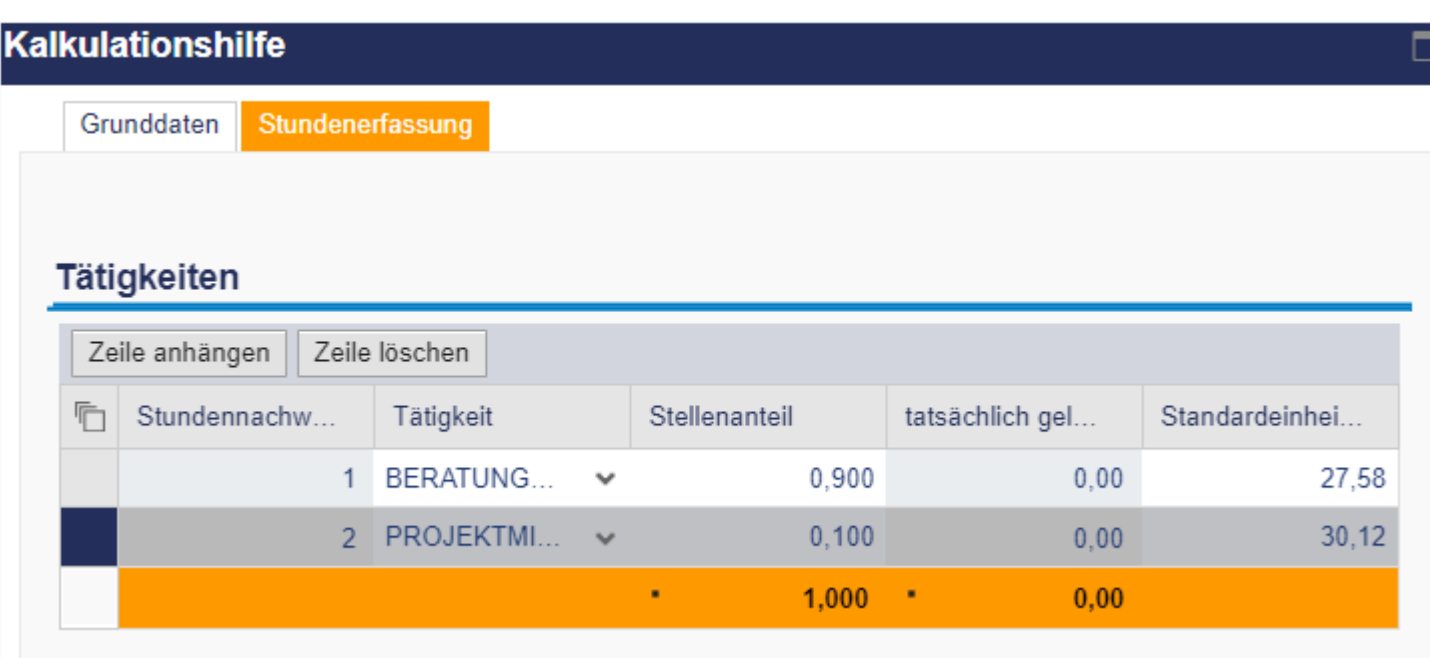

Jeder mitarbeitenden Person sind die durchgeführten Tätigkeiten und der jeweilige Stellenanteil zuzuordnen. Weiterhin sind die Standardeinheitskosten einzutragen.

# **NBank**

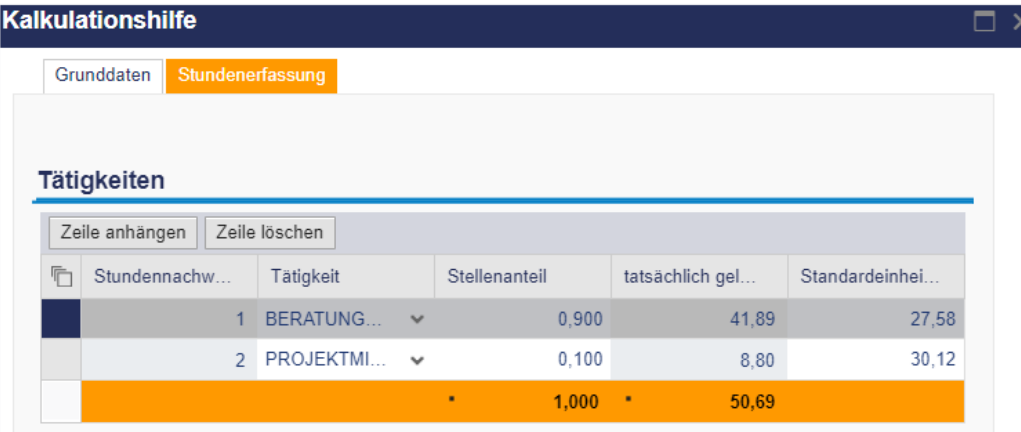

#### Stundenerfassung pro Tätigkeit und Tag

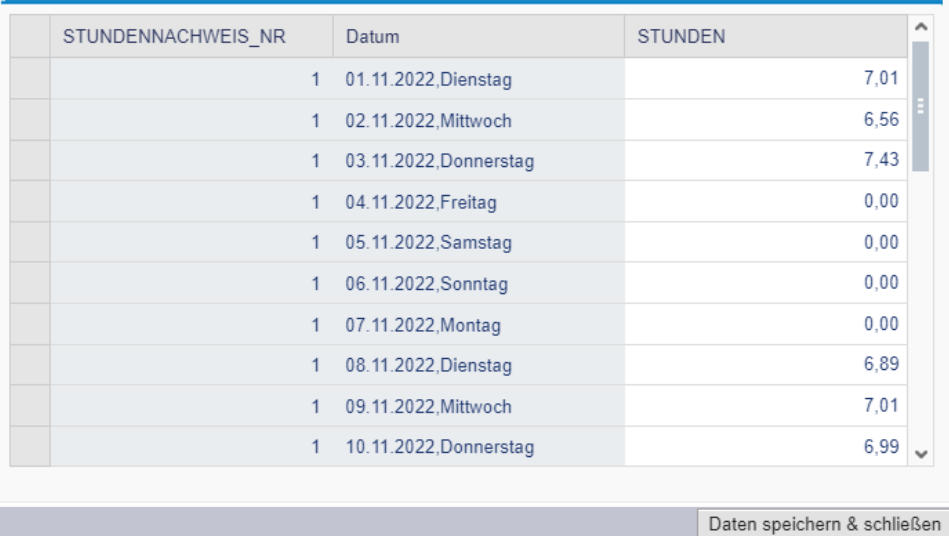

In der Stundenerfassung sind die tatsächlich geleisteten Stunden aufgeteilt nach den vorher eingepflegten Tätigkeiten zu erfassen. Über die Tätigkeiten-Liste kann durch auswählen und bestätigen mit der Enter-Taste zwischen den Tätigkeiten gewechselt werden. Die aktuell ausgewählte Tätigkeit lässt sich an der "STUNDENNACHWEIS NR" erkennen.

Bitte beachten Sie, dass die Stundenerfassung minutengenau geführt werden muss und die Eingaben plausibel sein müssen.

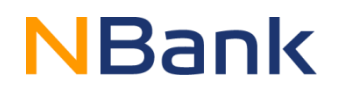

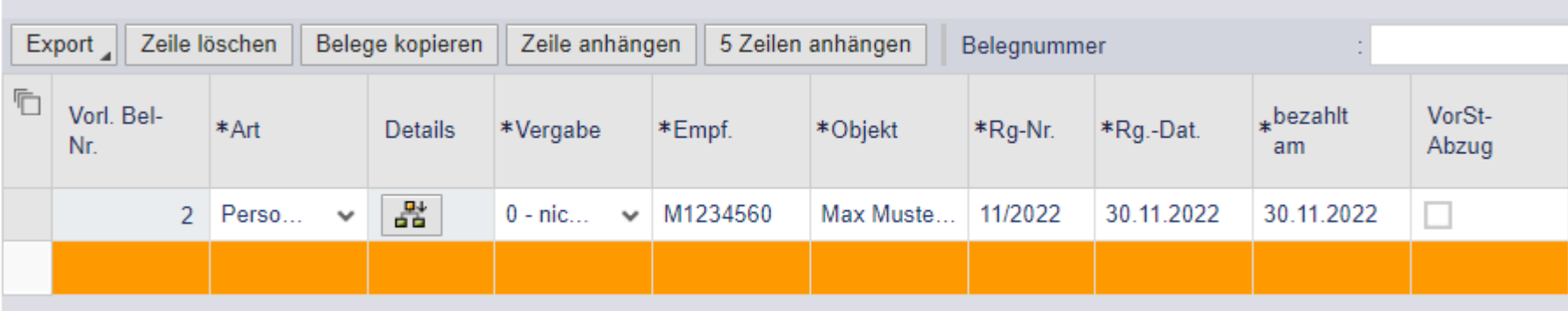

Nachdem die Kalkulationshilfe vollständig ausgefüllt wurde, sind die übrigen Felder der Belegliste wie folgt zu befüllen:

Empfänger: Personalnummer (lt. Personenübersicht) Objekt: Name des mitarbeitenden Personals Rechnungsnummer: Angabe des Monats und Jahres (in diesem Fall November 2022) Rechnungsdatum: letzter Tag des jeweilig abgerechneten Monats Bezahlt am: letzter Tag des jeweilig abgerechneten Monats

Für jeden Monat ist ein einzelner Beleg anzulegen.

### **Vorsteuerabzug**

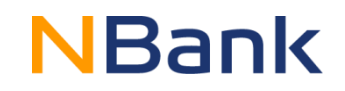

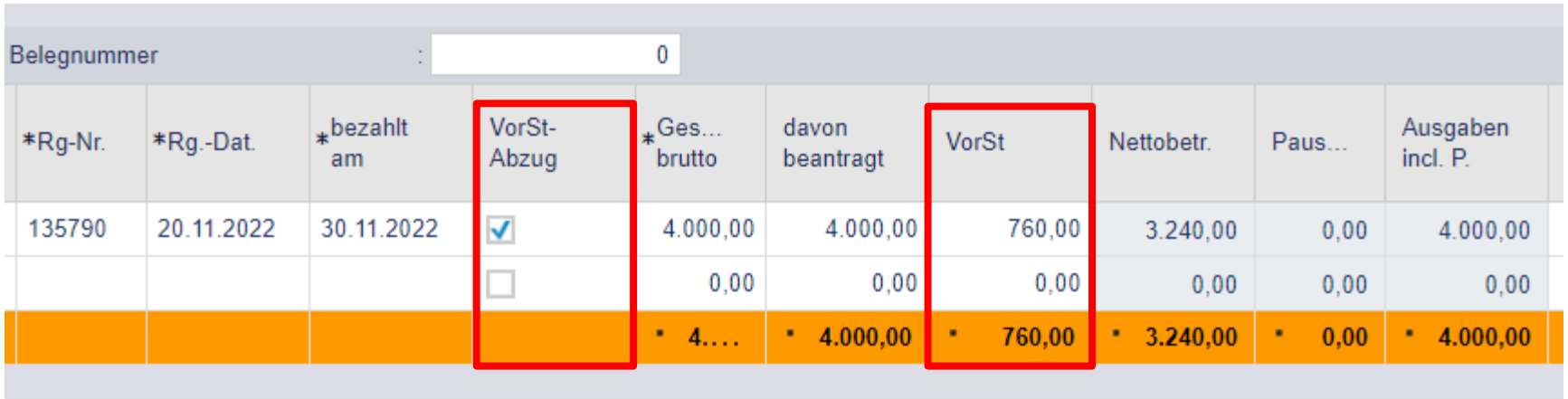

Bei allen Belegen für die Sie zum Vorsteuerabzug berechtigt sind ist dies anzugeben. Zum einen ist im Reiter "VorSt-Abzug" ein Haken zu setzen und die Höhe des Vorsteuerabzugs unter dem Reiter "VorSt" anzugeben.

### **Formular-/Unterlagenübersicht**

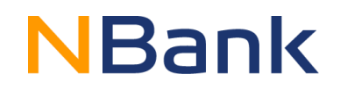

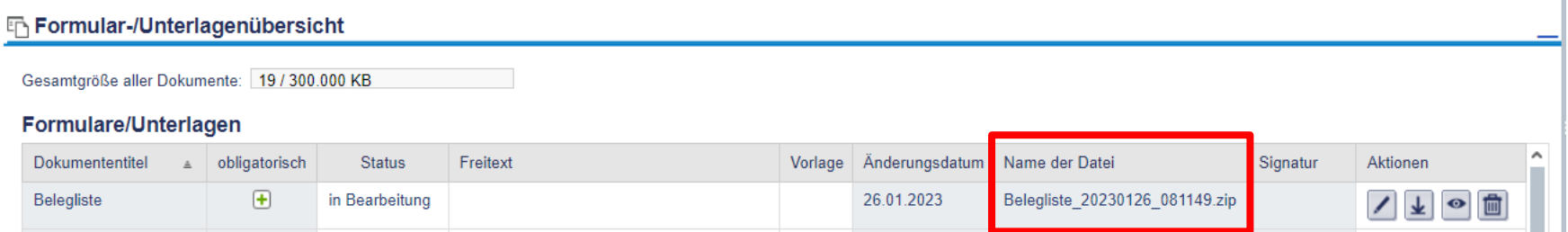

Wenn Sie die Belegliste bearbeitet und gespeichert haben, sehen Sie diese in der Dokumentenübersicht. Um den Verwendungsnachweis absenden zu können, müssen Sie alle weiteren obligatorischen Dokumente einarbeiten und hochladen.

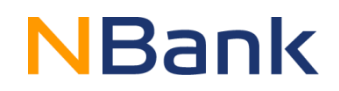

#### Formular-/Unterlagenübersicht

Gesamtgröße aller Dokumente: 19 / 300.000 KB

#### Formulare/Unterlagen

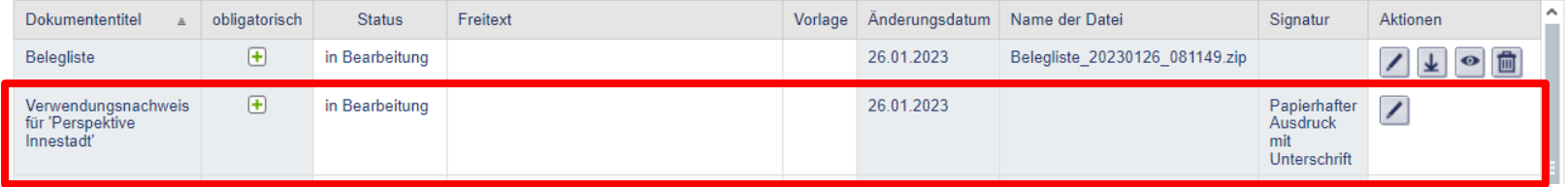

Nach dem vollständigen Ausfüllen der Belegliste ist das Verwendungsnachweisformular über die Dokumentenübersicht auszufüllen.

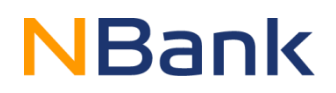

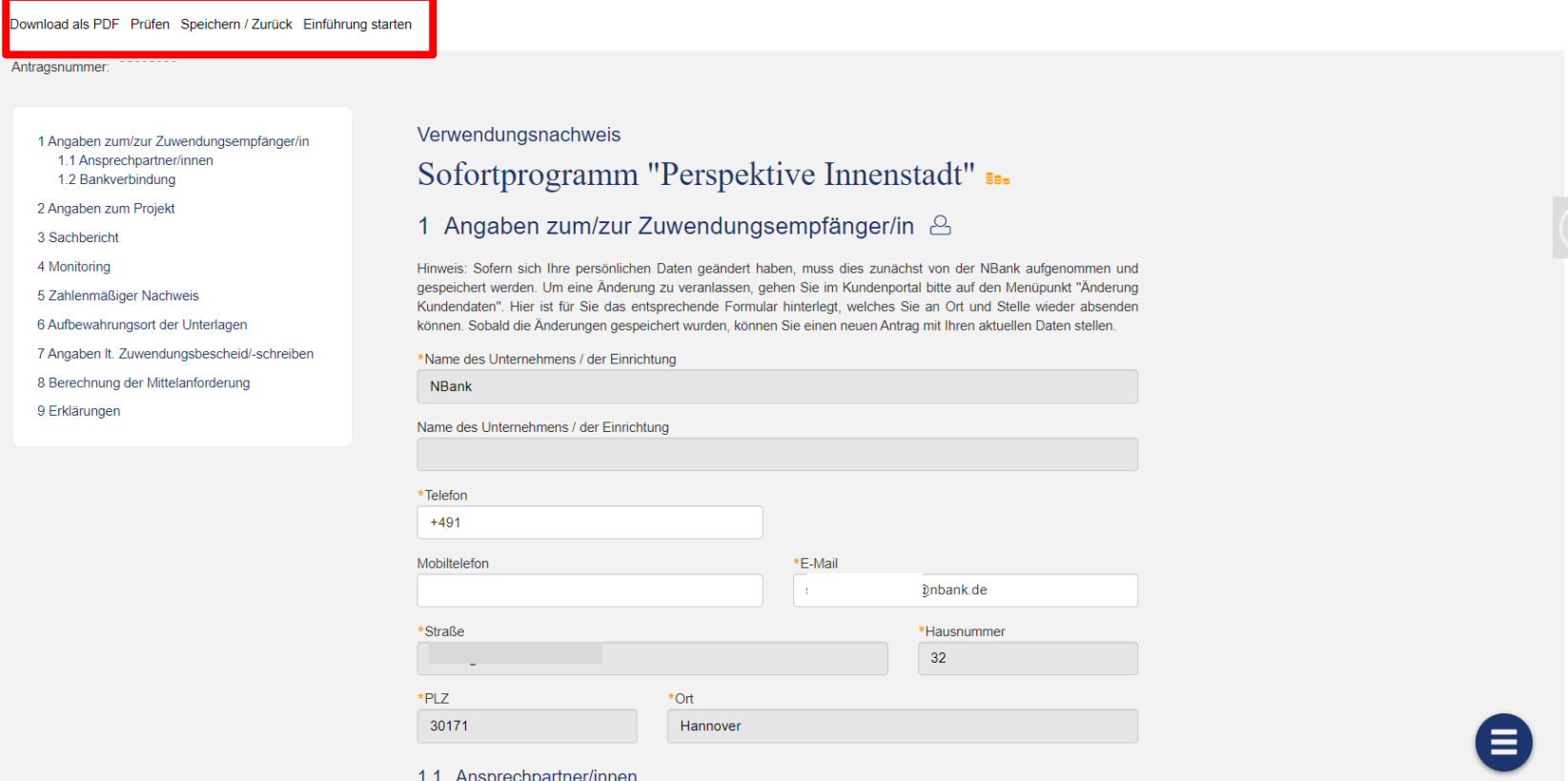

Das Verwendungsnachweisformular muss vollständig ausgefüllt werden und der NBank im Original unterschrieben zugesendet werden. Über die Schaltflächen im oberen Bereich kann das Formular auf Vollständigkeit überprüft werden und als PDF gespeichert werden.

# **NBank**

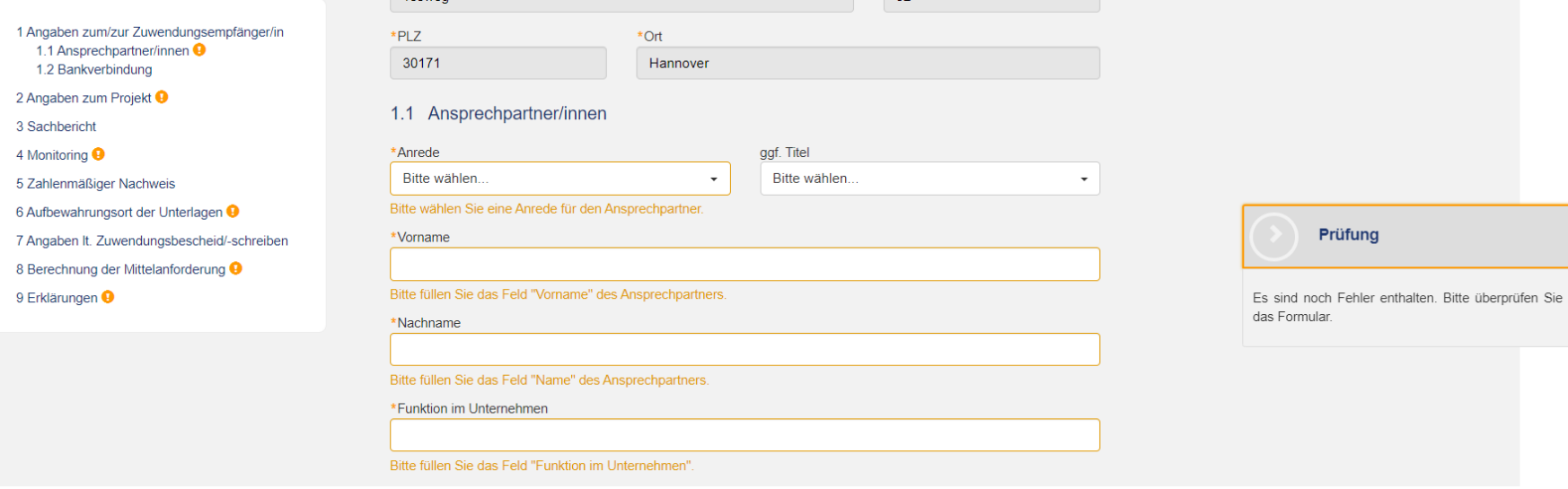

Bei fehlenden Angaben erscheinen im Inhaltsverzeichnis auf der linken Seite kleine Ausrufezeichen als auch Erläuterungen an den entsprechenden Feldern.

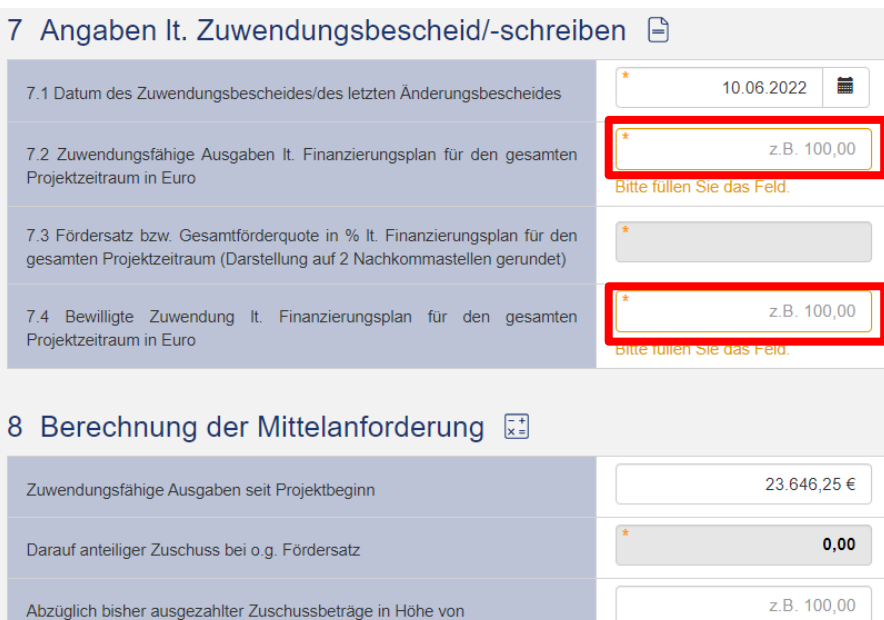

Bei der Berechnung des Anforderungsbetrag sind lediglich unter Punkt 7.2. und Punkt 7.4. des Verwendungsnachweises Angaben zu machen. Diese Angaben sind aus dem Zuwendungsbescheid zu übernehmen. Alle weiteren Feldern befüllen sich automatisch und müssen nicht bearbeitet werden.

 $\mathbf 0$ 

z.B. 100,00

## **NBank**

Weiterer in Abzug zu bringender Betrag

Anforderungsbetrag

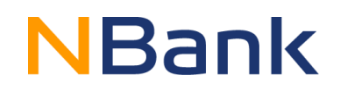

#### Formular-/Unterlagenübersicht

Gesamtgröße aller Dokumente: 3.457 / 300.000 KB

#### Formulare/Unterlagen

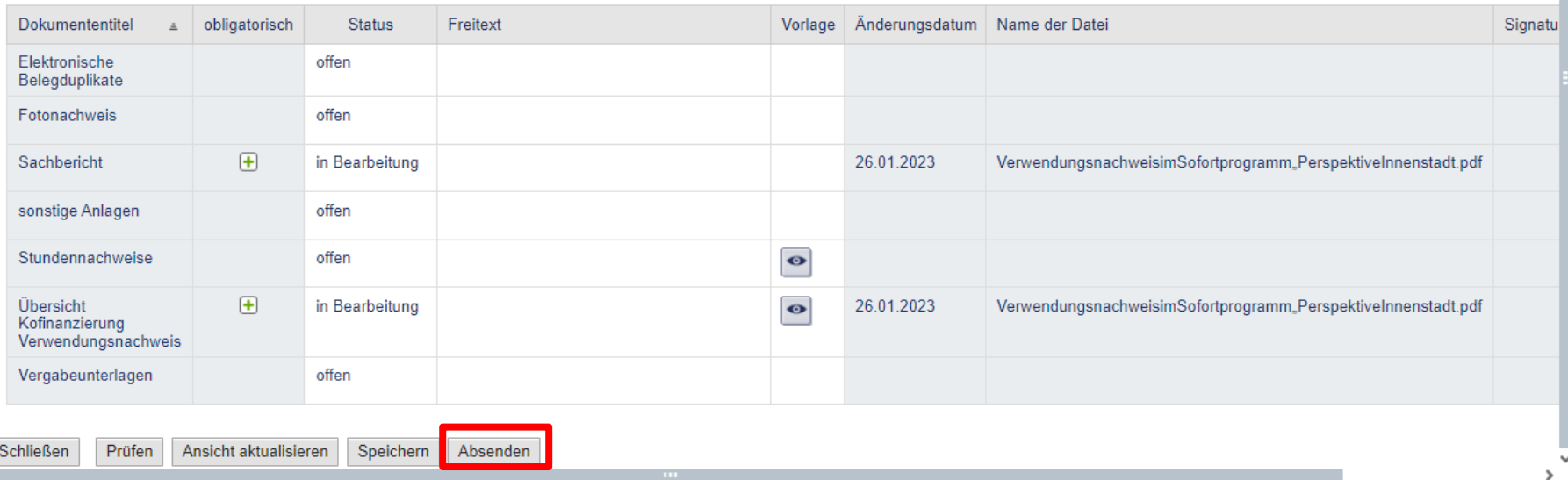

Nachdem alle notwendigen Unterlagen ausgefüllt und hochgeladen worden sind, kann der Verwendungsnachweis abgeschlossen und versendet werden.

#### **Mehr Informationen zur NBank finden Sie unter www.nbank.de!**

Rufen Sie uns gerne an: Montag bis Freitag von 8.00 bis 17.00 Uhr! Unsere Infoline: 0511 30031-333

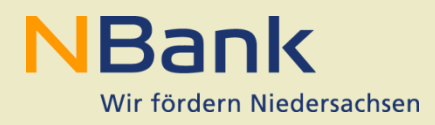

Die NBank ist die Investitions- und Förderbank des Landes Niedersachsen

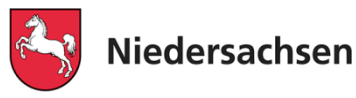

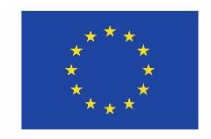

Kofinanziert von der **Europäischen Union** 

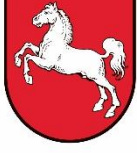

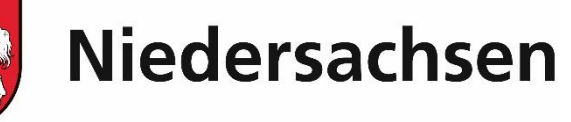